## **Submitting a Master Price List Amendment in the Public Portal**

1. From the Manage Licenses & Permits Tab, select the Amendment link next to the Certificate of Compliance License Record.

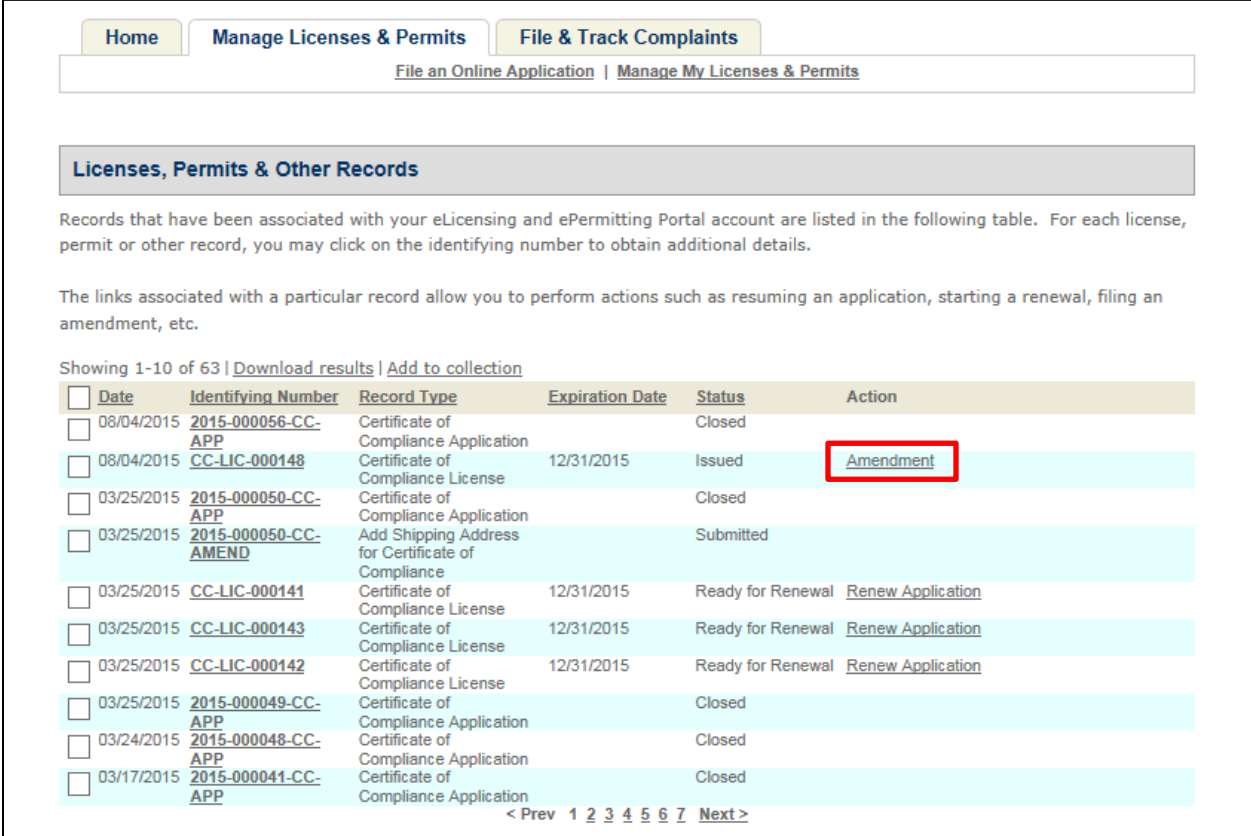

2. Select the Master Price List Amendment option from the list.

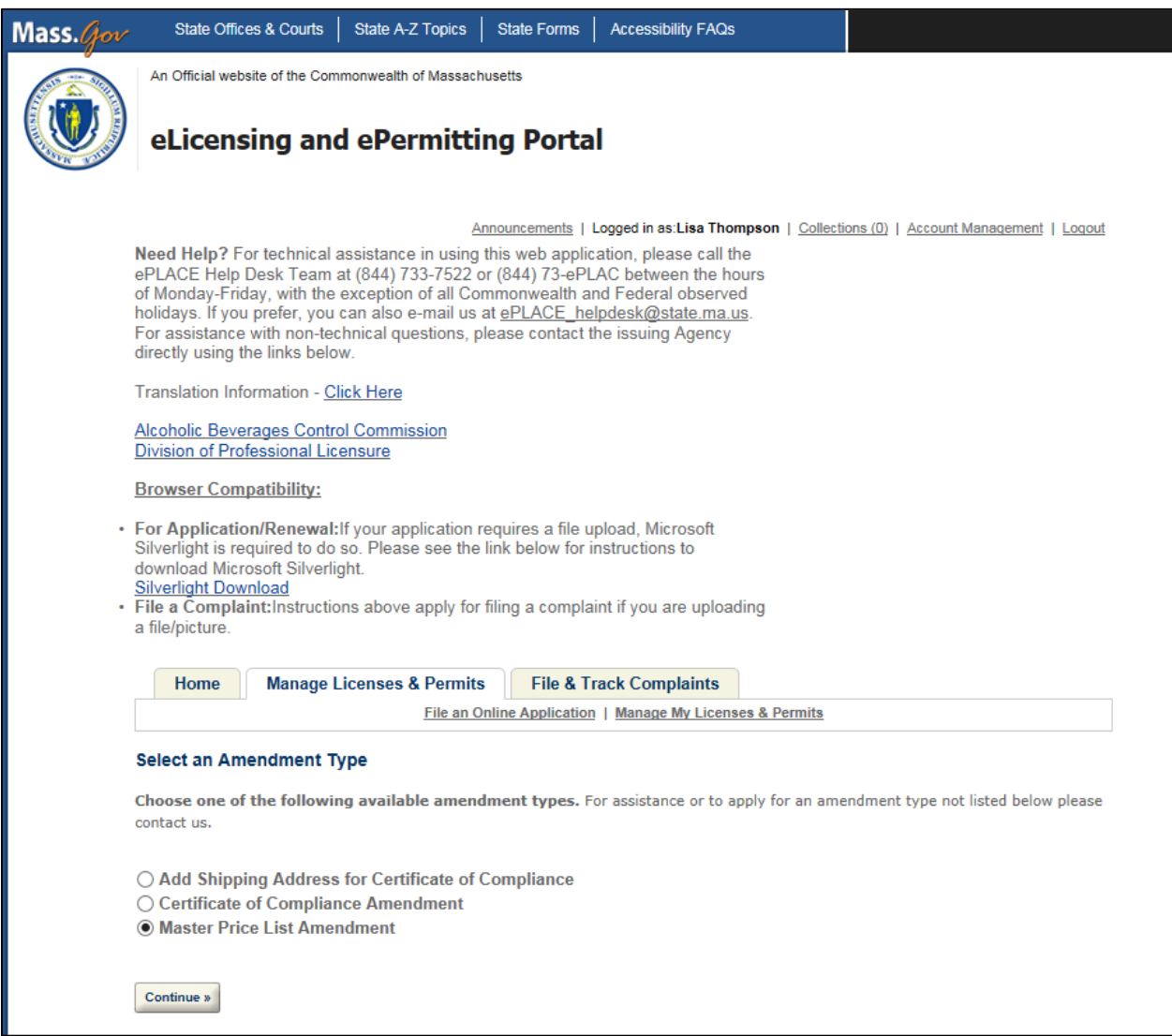

3. Complete the Applicant section for the Master Price List Amendment before clicking the 'Continue' button. In most cases it is just updating contact information.

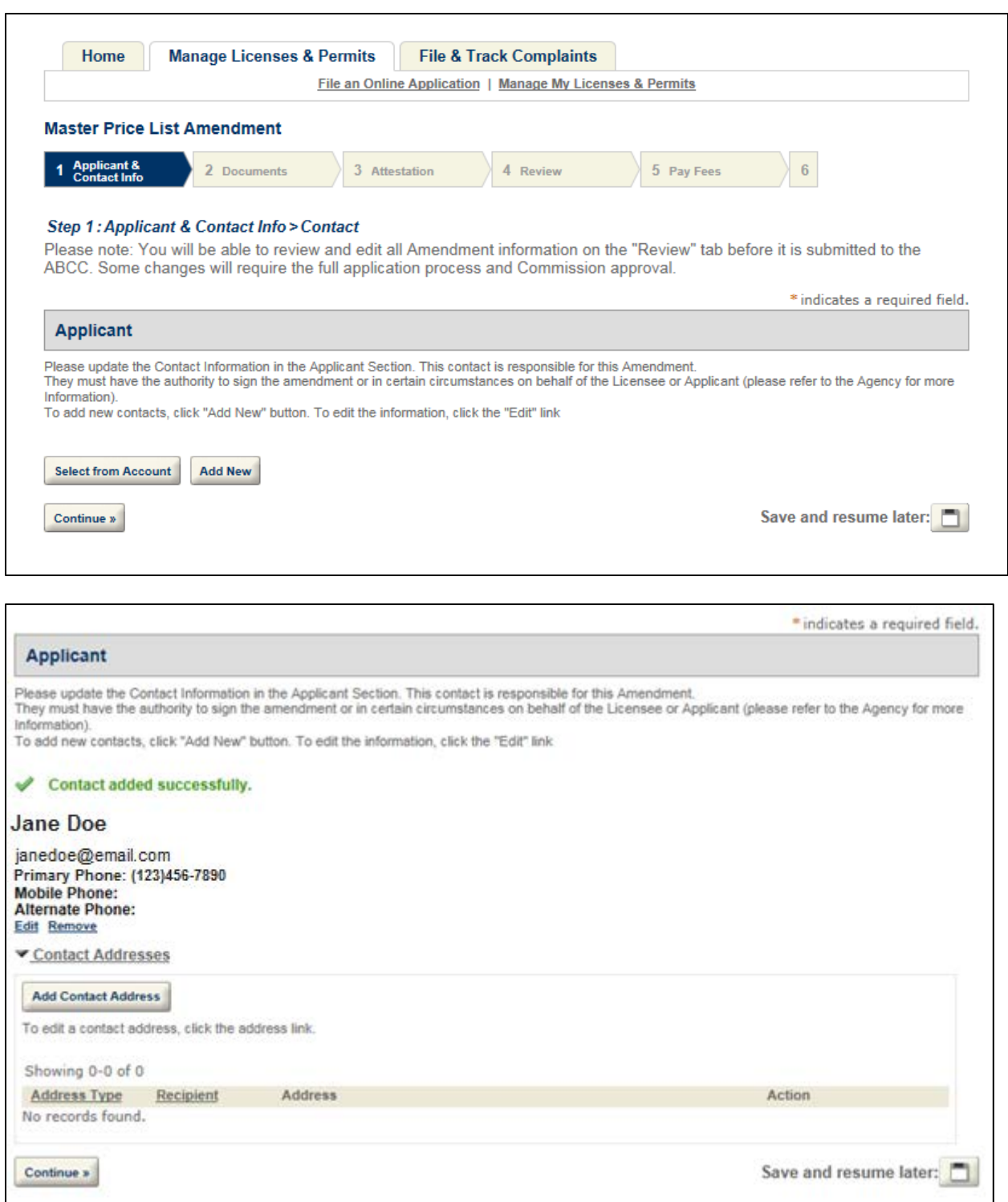

4. Upload the Master Price Posting for the Amendment request and click Continue.

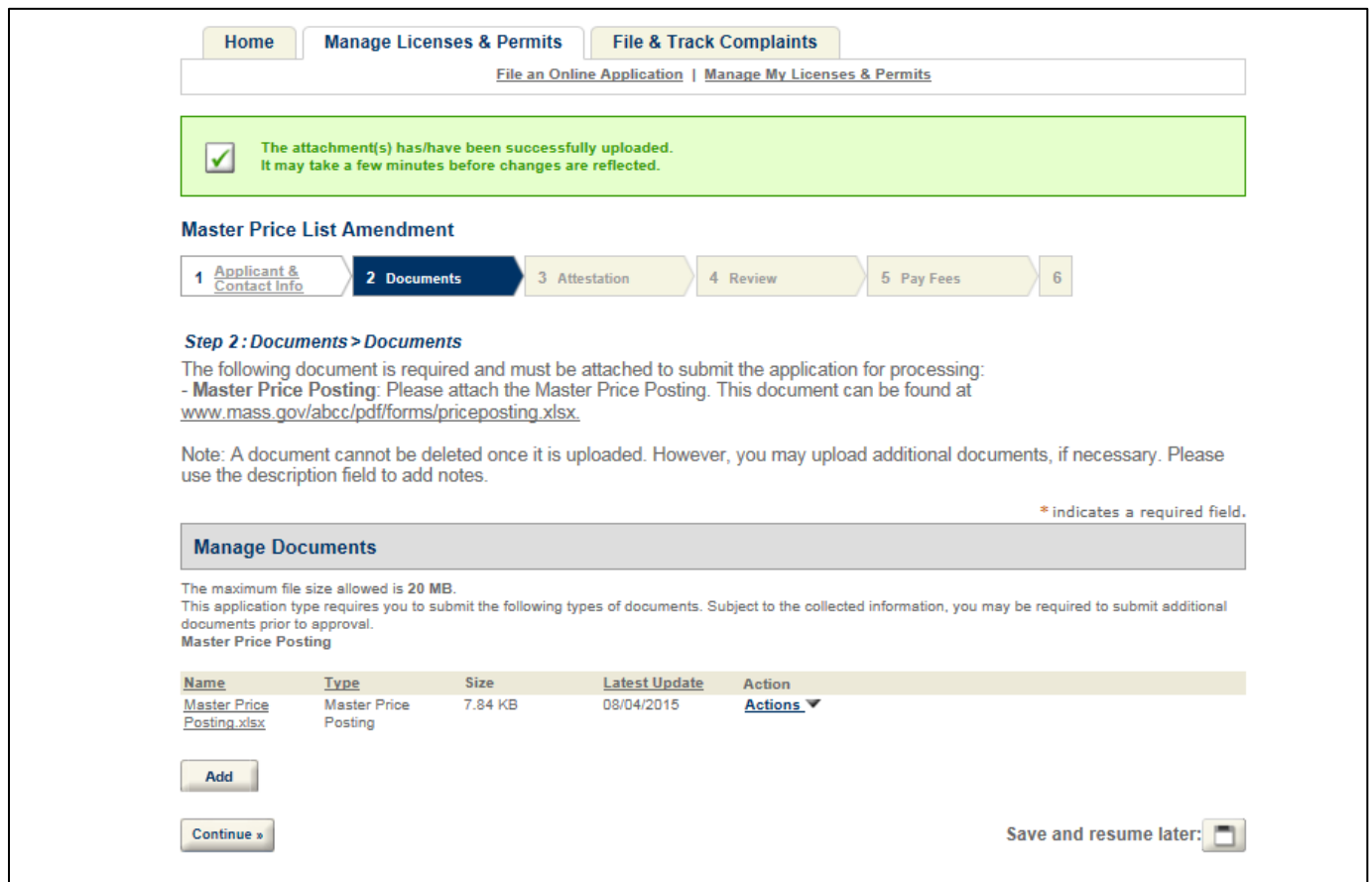

5. Complete the Attestation Statement page and select Continue.

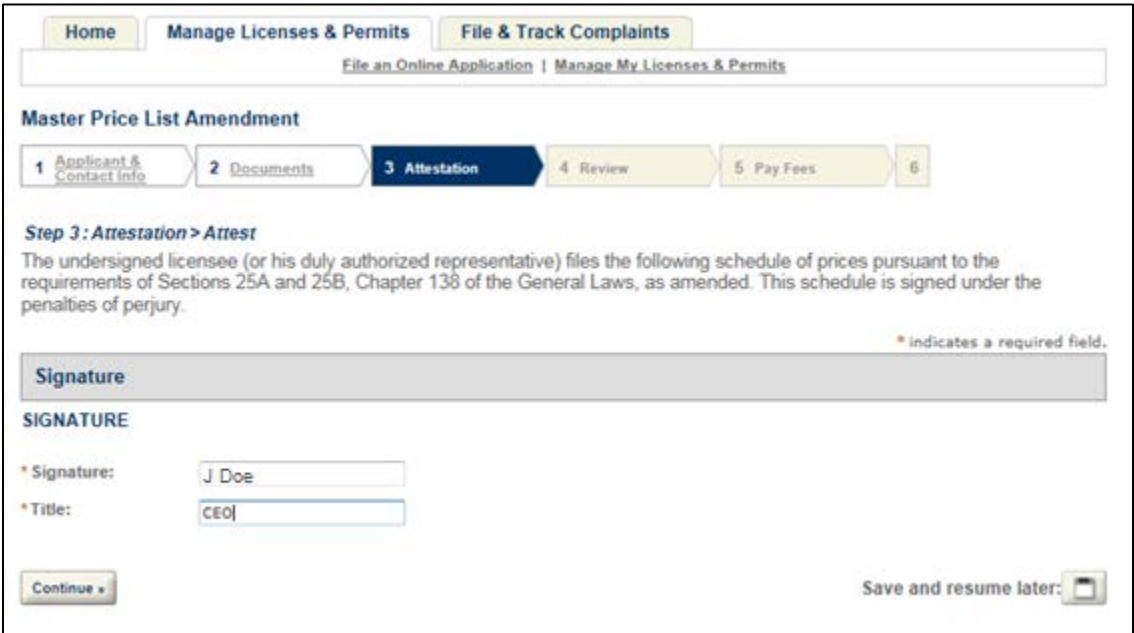

6. Review the information provided and check the Attestation Statement, select the checkbox located near the bottom of the Review page, and click Continue.

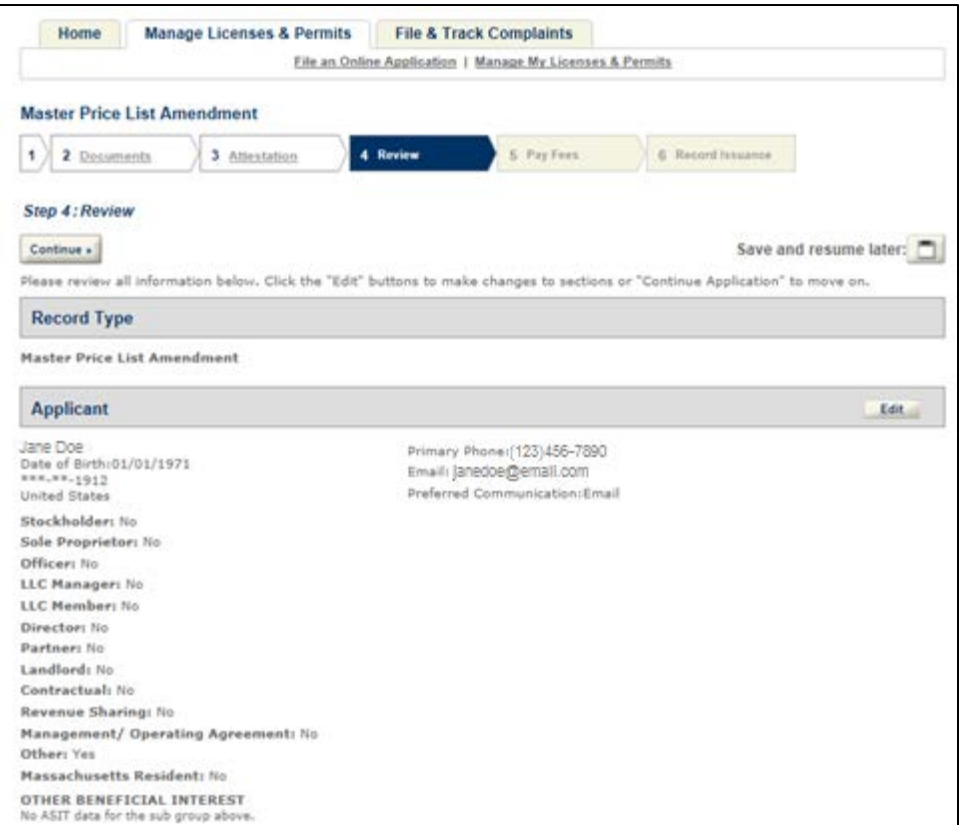

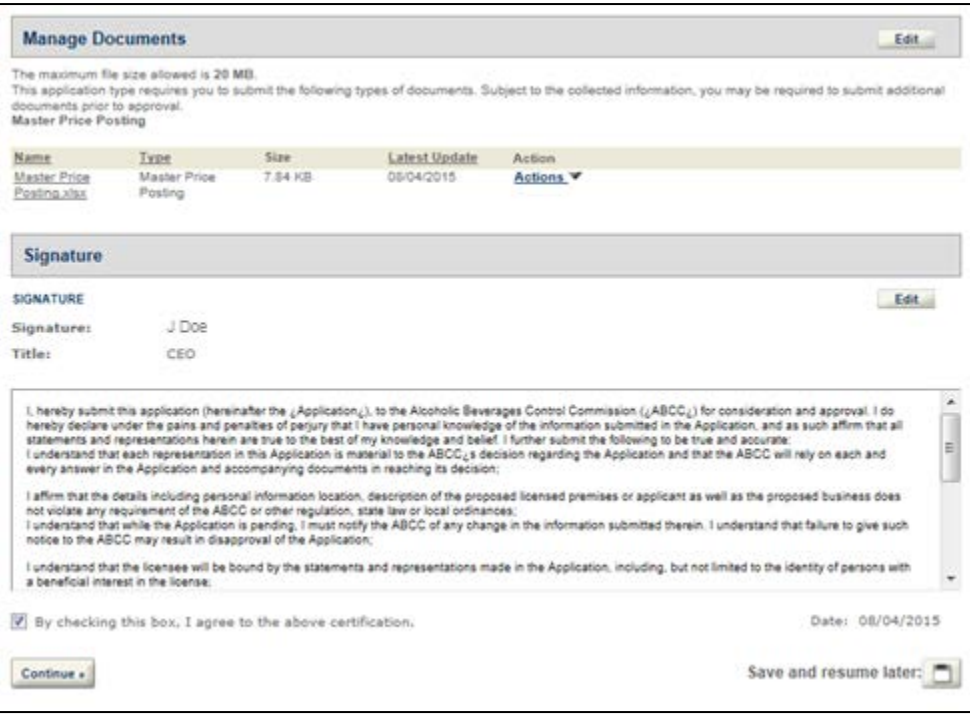

7. Once the Master Price Posting amendment has been successfully submitted, the user will be directed to the Record Issuance confirmation page.

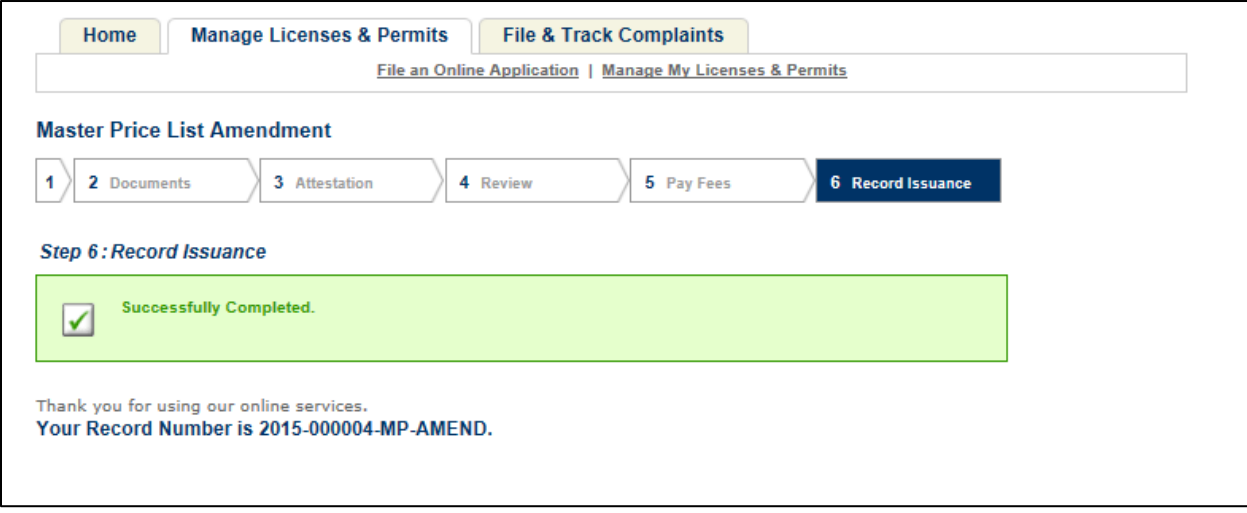